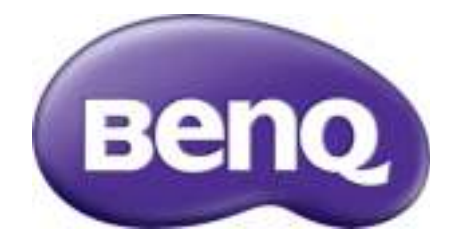

# EX Series Lcd-monitor Gebruikershandleiding

# Copyright

Copyright © 2020 BenQ Corporation. Alle rechten voorbehouden. Niets uit deze documentatie mag zonder de voorafgaande schriftelijke toestemming van BenQ Corporation worden gereproduceerd, uitgezonden, overgezet, opgeslagen in een gegevensopvraagsysteem of vertaald naar welke taal of computertaal dan ook, in welke vorm of op welke wijze dan ook, hetzij elektronisch, mechanisch, magnetisch, optisch, chemisch, handmatig of op andere wijze.

# Disclaimer

BenQ Corporation aanvaardt geen aansprakelijkheid en verleent geen garanties, hetzij nadrukkelijk of stilzwijgend, met betrekking tot de inhoud van deze documentatie en aanvaardt geen enkele impliciete aansprakelijkheid ten aanzien van verkoopbaarheid of geschiktheid voor enig bepaald doel. Daarnaast behoudt BenQ Corporation zich het recht voor deze publicatie te wijzigen en periodiek wijzigingen in de inhoud aan te brengen zonder de verplichting van BenQ Corporation om enige persoon op de hoogte te brengen van dergelijke revisies of wijzigingen.

De prestaties van het anti-knipperen kan onder andere worden beïnvloedt door externe factoren als slechte kwaliteit van kabels, instabiele stroomtoevoer, storing op het signaal of slechte aarding. (Alleen van toepassing op modellen zonder knippering.)

# BenQ ecoFACTS

BenQ has been dedicated to the design and development of greener product as part of its aspiration to realize the ideal of the "Bringing Enjoyment 'N Quality to Life" corporate vision with the ultimate goal to achieve a low-carbon society. Besides meeting international regulatory requirement and standards pertaining to environmental management, BenQ has spared no efforts in pushing our initiatives further to incorporate life cycle design in the aspects of material selection, manufacturing, packaging, transportation, using and disposal of the products. BenQ ecoFACTS label lists key eco-friendly design highlights of each product, hoping to ensure that consumers make informed green choices at purchase. Check out BenQ's CSR Website at http://csr.BenQ.com/ for more details on BenQ's environmental commitments and achievements.

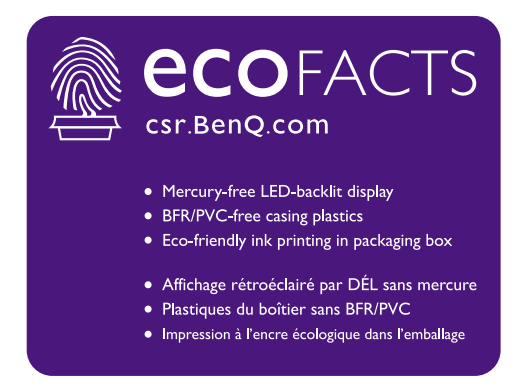

# Productondersteuning

Dit document is bedoeld om klanten de meest actuele en nauwkeurige informatie te bieden. De inhoud kan dus van tijd tot tijd zonder voorafgaande kennisgeving worden gewijzigd. Ga naar de website voor de nieuwste versie van dit document en voor andere productinformatie. Beschikbare bestanden verschillen per model.

- 1. Zorg dat de computer verbonden is met internet.
- 2. Bezoek de lokale website van Support.BenQ.com. De opmaak en gegevens van de website kunnen per regio/land verschillen.
	- Gebruikershandleiding en gerelateerd document
	- Stuurprogramma's en toepassingen
	- ï (alleen voor de EU) Demontage-informatie: Beschikbaar op de downloadpage voor de gebruikershandleiding. Dit document wordt verstrekt op basis van Regulering (EU) 2019/2021 voor het repareren of recyclen van het product. Neem altijd contact op met de plaatselijke klantenservice voor reparaties binnen de garantieperiode. Als u een product buiten de garantie wilt repareren, wordt aangeraden om naar een gekwalificeerde reparateur te gaan en vervangende onderdelen van BenQ te verkrijgen om de compatibiliteit te garanderen. Demonteer het product niet, tenzij u zich bewust bent van de gevolgen. Als u geen demontage-informatie over het product kunt vinden, neem dan contact op met de plaatselijke klantenservice voor hulp.

# Netspanningsveiligheid

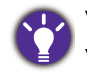

Voor de beste prestaties en een lange levensduur van uw monitor adviseren wij u deze veiligheidsinstructies op te volgen.

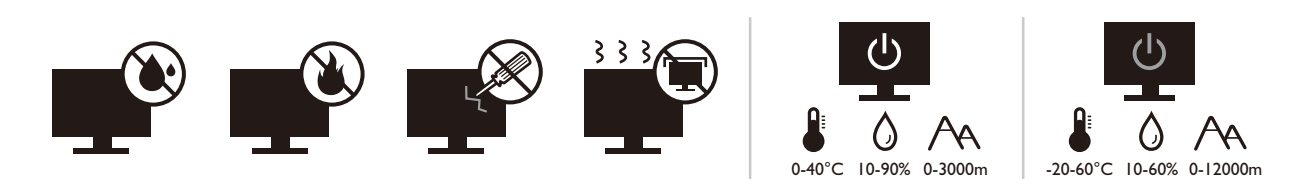

- De netstekker isoleert dit apparaat van de netspanning.
- Voor dit apparaat fungeert het netsnoer als netspanningsschakelaar. Het stopcontact dient zich in de buurt van het apparaat te bevinden en gemakkelijk toegankelijk te zijn.
- Zorg ervoor dat de gegevens van de netspanning overeenkomen met de gegevens op het identificatieplaatje. Bent u er niet zeker van welke soort netspanning beschikbaar is, neem dan contact op met uw dealer of uw energieleverancier.
- De apparatuur met stekker van Klasse I en Type A moet worden aangesloten op een stopcontact met aarde.
- Een goedgekeurde stroomkabel, groter of gelijk aan H03VV-F of H05VV-F, 2G of 3G, 0,75mm<sup>2</sup> moet worden gebruikt.
- Gebruik alleen de door BenQ geleverde stroomkabel. Gebruik nooit een stroomkabel die beschadigd of versleten lijkt.
- ï (Als een afstandsbediening is meegeleverd) EXPLOSIEGEVAAR ALS DE BATTERIJ WORDT VERVANGEN DOOR EEN BATTERIJ VAN EEN ONJUIST TYPE. WERP LEGE BATTERIJEN WEG VOLGENS DE INSTRUCTIES.

Voor modellen met een adapter:

- ï Gebruik uitsluitend de stroomadapter die is geleverd bij het lcd-beeldscherm. Het gebruik van een ander type stroomadapter kan resulteren in storing en/of beschadiging.
- Zorg dat er voldoende ventilatie is rond de adapter als u de adapter gebruikt om het apparaat van stroom te voorzien of om de accu op te laden. Bedek de stroomadapter nooit met papier of andere objecten die de koeling beperken. Gebruik de stroomadapter niet in een draagtas.
- Sluit de stroomadapter aan op een correct stroombron.
- Probeer de stroomadapter niet zelf te repareren. Het apparaat bevat geen onderdelen die u zelf kunt onderhouden. Vervang de complete eenheid als deze beschadigd is of heeft blootgestaan aan te veel vocht.

# Onderhoud en reiniging

- Plaats het beeldscherm niet met het scherm omlaag direct op de vloer of op een bureaublad. Het oppervlak van het scherm kan dan namelijk bekrassen.
- De apparatuur moet voor het gebruik worden bevestigd in de constructie.
- (Voor modellen met wand- of plafondmontagehouder)
	- Bevestig de monitor en wandmontageset aan een muur met een plat oppervlak.
	- Zorg dat het materiaal van de wand en de wandmontagehouder (apart verkocht) stabiel genoeg zijn voor het gewicht van de monitor.
	- Schakel de monitor uit voordat u de kabels van de LCD-monitor verwijdert.
- Haal de stekker van het product altijd uit het stopcontact voordat u het apparaat reinigt. Reinig het oppervlak van de LCD monitor met een niet-pluizende, zachte doek. Vermijd het gebruik van vloeibare reinigingsmiddelen, reinigingsmiddelen in spuitbussen of glasreinigers.
- De sleuven en openingen aan de achterzijde en de bovenkant van de behuizing zijn voor ventilatie bedoeld. Zorg ervoor dat deze niet bedekt of afgesloten worden. Plaats het beeldscherm nooit in de buurt van of op een verwarming of andere warmtebron. Bouw het product niet in tenzij er een deugdelijke ventilatie aanwezig is.
- Plaats geen zware lasten op het beeldscherm om persoonlijk letstel en beschadiging van het beeldscherm te voorkomen.
- Bewaar de doos en het verpakkingsmateriaal voor het geval dat u de monitor later nog eens moet vervoeren.
- Zie het productlabel voor informatie over spanning, fabrikagedatum en identificatiemarkeringen.

# Reparatie

- Probeer dit product niet zelf te repareren. Door het openen of verwijderen van de behuizing kunt u blootgesteld worden aan gevaarlijke spanningen of andere risico's. Wanneer er sprake is van enig hierboven vermeld verkeerd gebruik of van een ander ongeluk zoals het vallen of het verkeerd behandelen van het product, neem dan contact op met een geautoriseerd service center.
- Neem contact op met de winkel of ga naar de plaatselijke website van Support.BenQ.com voor meer ondersteuning.

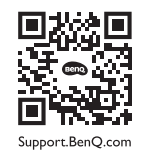

# **Waarschuwing**

- De afstand tussen monitor en ogen moet 50 ~ 70 cm (20 ~ 28 inches) bedragen.
- Als u gedurende langere tijd naar het scherm kijkt, kunnen uw ogen moe worden en kan uw gezichtsvermogen afnemen. Neem elk uur dat u het product gebruikt  $5 \sim 10$  minuten pauze.
- Verminder de belasting op uw ogen door af en toe naar voorwerpen op een afstand te kijken.
- Knipper regenmatig en doe oogoefeningen zodat uw ogen niet uitdrogen.

# **Typografie**

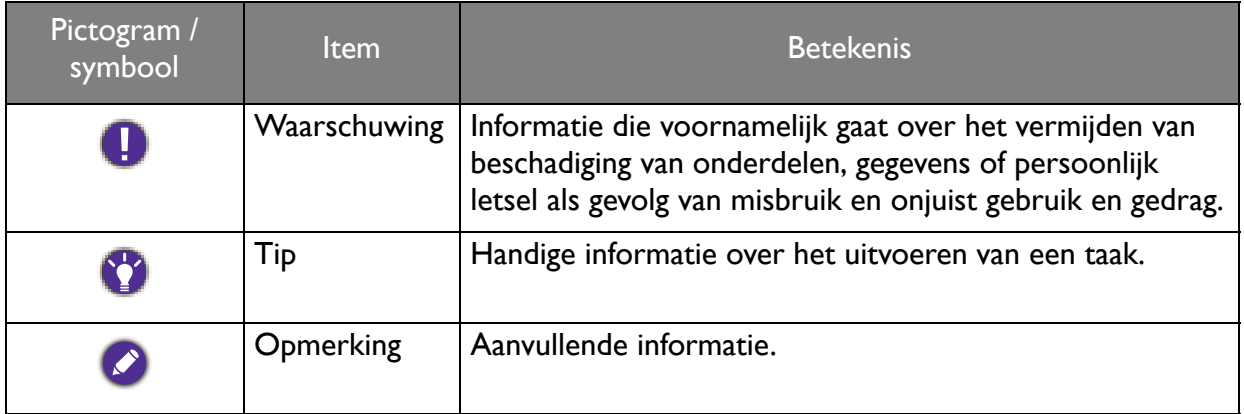

In dit document worden de stappen om een menu te bereiken eventueel verkort weergegeven, bijvoorbeeld: **Menu** > **Systeem** > **Informatie**.

# Inhoudsopgave

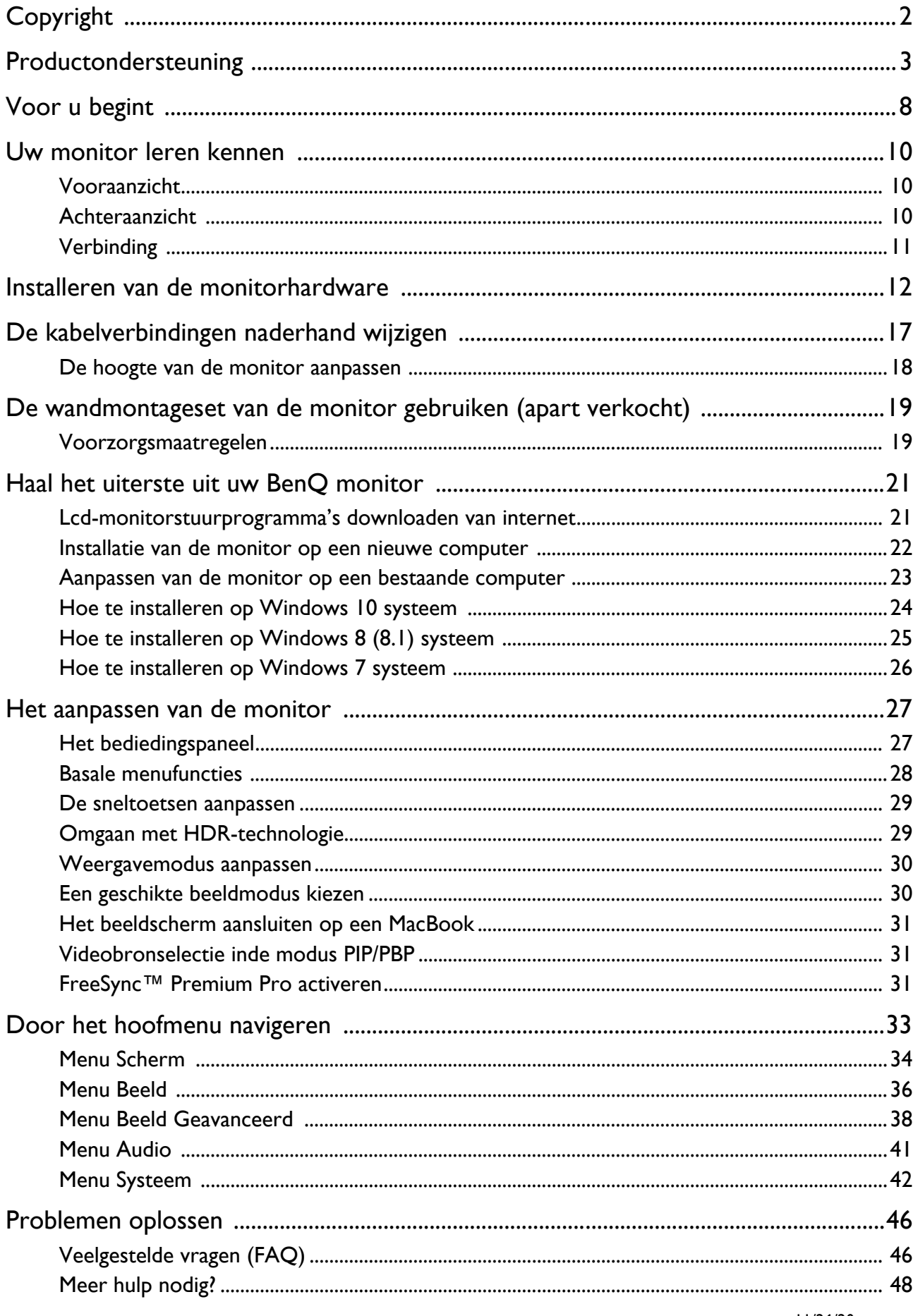

# Voor u begint

Let er bij het uitpakken op dat u de volgende items ontvangen heeft. Indien een van de items ontbreekt of beschadigd is, neem dan contact op met uw leverancier waar u het apparaat gekocht heeft.

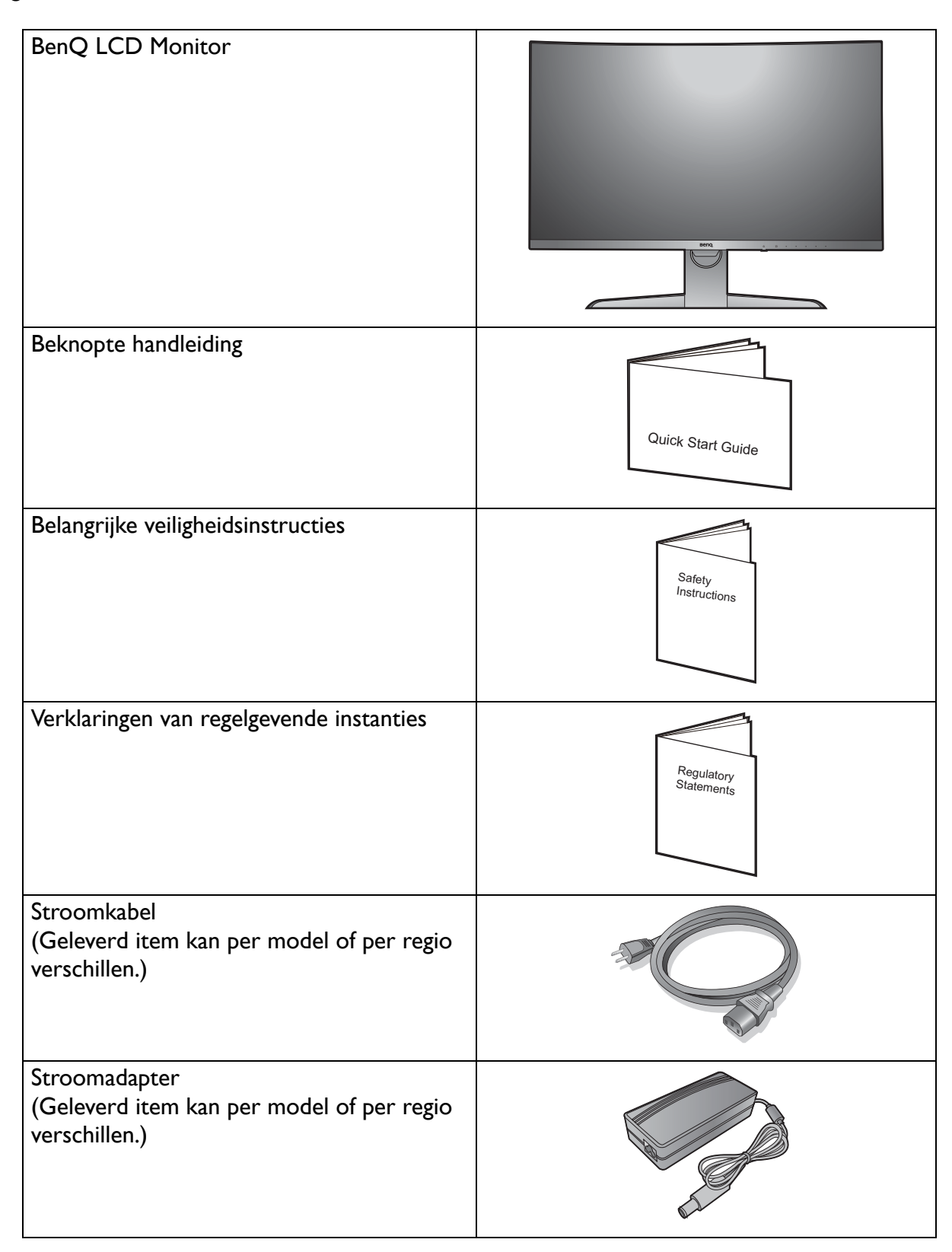

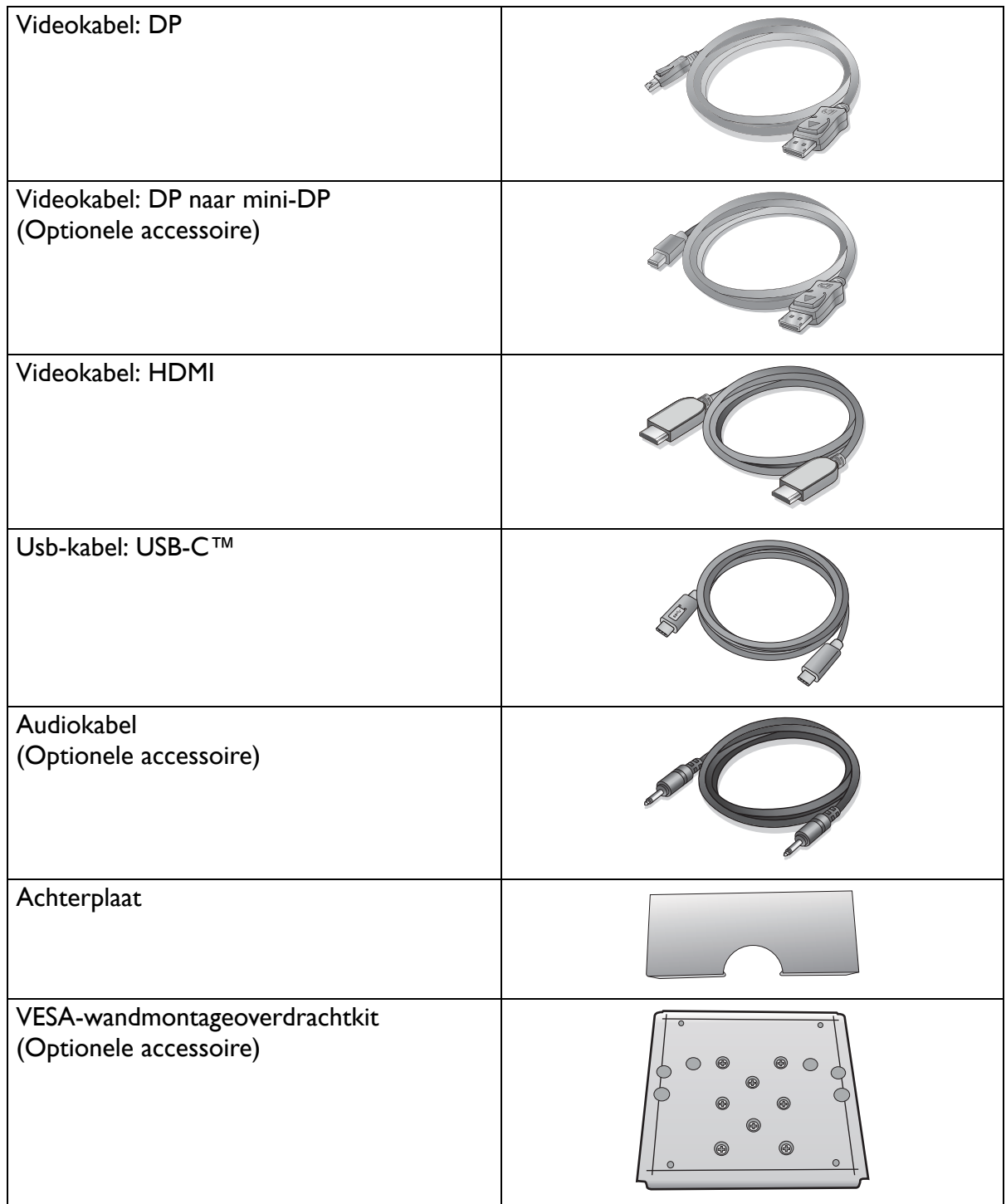

- 
- De beschikbare accessoires en de hier getoonde afbeeldingen kunnen afwijken van de daadwerkelijke inhoud en het product dat in uw regio wordt geleverd. Bovendien kan de inhoud van de verpakking zonder voorafgaande kennisgeving worden gewijzigd. Kabels die niet bij het product worden geleverd, kunt u apart aanschaffen.
- Bewaar de doos en het verpakkingsmateriaal voor het geval dat u de monitor later nog eens moet vervoeren. Het piepschuim is ideaal als bescherming tijdens het transport.

Houd het product en de accessoires altijd buiten bereik van kleine kinderen.

# Uw monitor leren kennen

### Vooraanzicht

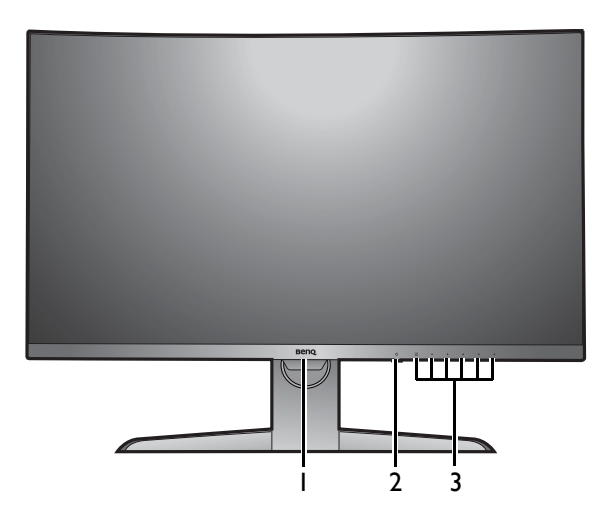

### Achteraanzicht

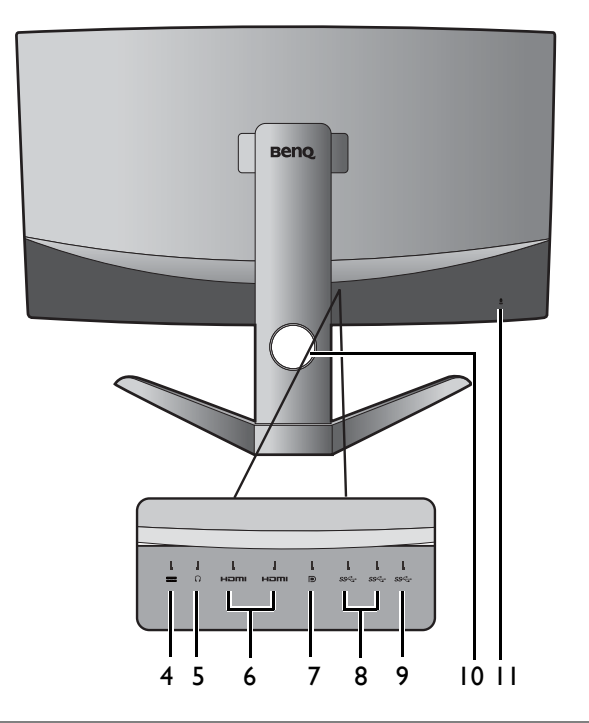

**• Bovenstaande afbeelding kan per model verschillen.** 

- Beeld kan verschillen per product per regio.
- \*: 1) USB 3.1 met een dataoverdrachtssnelheid van maximaal 5 Gbps; 2) ondersteunt maximaal 2560 x 1440; 3) voeding van maximaal 5 V @ 1 A, 5 W.
- 1. Lichtsensor
- 2. Aan/uitknop / Aan/uit-ledindicator
- 3. Bedieningsknoppen

- 4. Gelijkstroomingang
- 5. Koptelefoonstekker
- 6. HDMI-aansluitingen
- 7. DisplayPort-aansluiting
- 8. USB 3.0-poorten
- 9. USB-C™-poort (\*)
- 10. Opening voor kabelmanagement
- 11. Sleuf voor Kensingtonslot

# Verbinding

De volgende verbindingsafbeeldingen dienen uitsluitend als voorbeeld. Kabels die niet bij het product worden geleverd, kunt u apart aanschaffen.

Voor meer details over het maken van verbindingen, zie pagina 13.

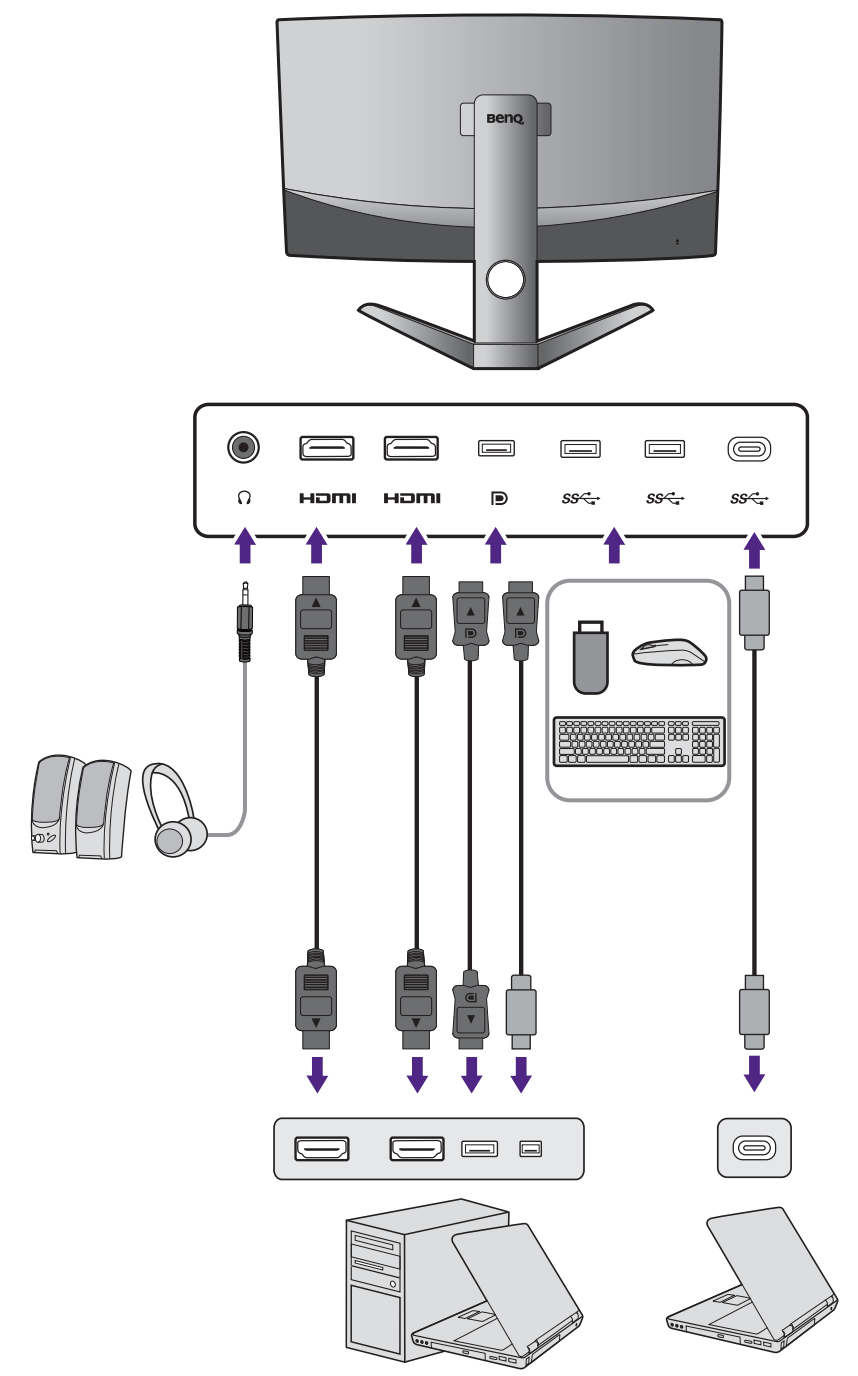

- Als USB-C™ Alternate-modus (DP Alt-modus) is ingeschakeld, is USB 2.0 beschikbaar via de USB-downstream poorten.
- Als de video-ingang via HDMI of DP verloopt en USB-C™ als een upstream poort functioneert, is USB 3.1 Gen 1 (5 Gb/s) beschikbaar voor de USB-downstream poorten.

# Installeren van de monitorhardware

• Als uw computer ingeschakeld is, schakel deze dan uit voordat u verder gaat.

- Steek de stekker niet in het stopcontact of schakel de monitor niet in totdat u gevraagd wordt dit te doen.
- ï De volgende afbeeldingen dienen slechts ter illustratie. Welke in- en uitgangen beschikbaar zijn en waar ze zitten, is afhankelijk van het gekochte model.
- ï De ondersteunende tijd kan variëren afhankelijk van het ingangssignaal. Download het **Resolution file (Resolutiebestand)** van de website (zie Productondersteuning op pagina 3). Zie "**Vooringestelde weergavemodi**" in het **Resolution file (Resolutiebestand)** voor meer informatie.
- Druk niet met uw vinger op het schermoppervlak.

Wees voorzichtig bij het hanteren van de scherpe monitorvoet en bescherm uzelf tegen enig fysiek letsel.

#### 1. Bevestig de monitorvoet.

De monitor heeft een gekromd scherm en het oppervlak van het scherm mag nooit op plat worden neergelegd zonder een kussen eronder.

#### Let er a.u.b. op dat u de monitor niet beschadigt. Door het plaatsen van het schermoppervlak op een voorwerp zoals een nietmachine of een muis kan het glas breken en het LCD-substraat beschadigd raken waardoor uw garantie vervalt. Het over uw tafel of bureau schuiven of schuren van de monitor kan leiden tot krassen of beschadigingen van de behuizing of bedieningselementen.

Open de verpakking en verwijder het verpakkingsmateriaal dat de achterkant van de monitor beschermt.

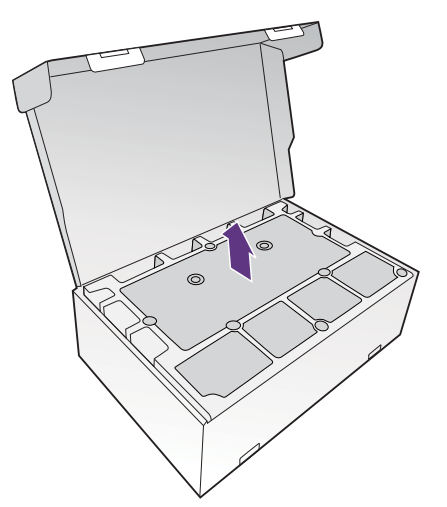

#### 2. Til de monitor op.

Haal de monitor uit de doos door de voetarm vast te houden. Til de monitor voorzichtig op, draai hem om en plaats de monitor rechtop met zijn standaard op een vlak en gelijkmatig oppervlak.

Verwijder de schuimverpakking van de monitor.

Bewaar de doos en het verpakkingsmateriaal voor het geval dat u de monitor later moet transporteren. Het piepschuim is ideaal als bescherming tijdens het transport.

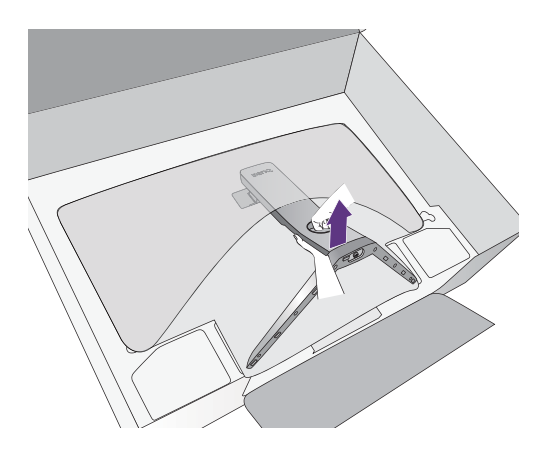

#### 3. Sluit de pc-videokabel aan.

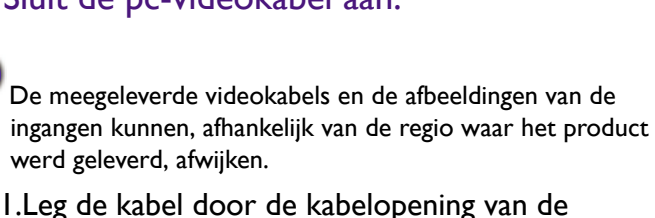

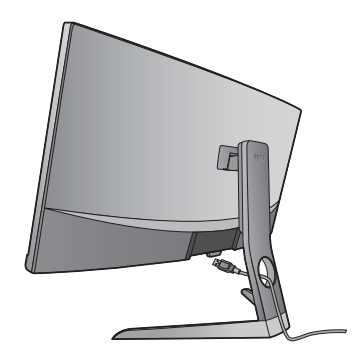

2.Sluit een videokabel aan.

werd geleverd, afwijken.

standaardarm.

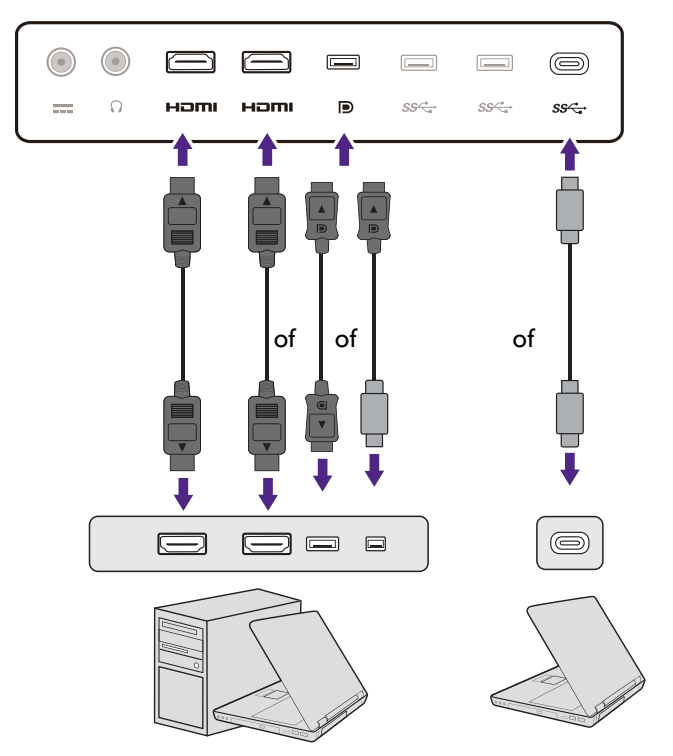

•Sluit de stekker van de HDMI-kabel aan op de HDMI-poort op het beeldscherm.

•Sluit de stekker van de DP-kabel aan op de videoingang van de monitor.

Als het beeldscherm en de computer zijn ingeschakeld en geen beeld zichtbaar is, koppelt u de DP-kabel los. Sluit eerst het beeldscherm aan op een andere videobron dan DP. Ga naar **Systeem** en **DisplayPort** in het OSD-menu van de monitor en verander de instelling van **1.4** in **1.1**. Als u klaar bent met instellen, trekt u de aangesloten videokabel los en sluit u de DP-kabel weer aan. Zie Basale menufuncties op pagina 28 voor meer informatie over hoe u het OSD-menu opent.

•Sluit de stekker van de bijgesloten USB-C™-kabel aan op de USB-C™-poort van de monitor. Daarnaast zorgt het voor de signaal-, audio- en dataoverdracht tussen laptop en monitor.

De USB-C™-poort van het beeldscherm draagt alleen data over en biedt geen ondersteuning voor stroomtoevoer naar de laptop. Voor de aangesloten laptop is een aparte stroomtoevoer vereist.

Vanwege beperkingen van de USB-C™-technologie, wordt de USB-overdrachtssnelheid alleen bepaald door de geselecteerde vernieuwingsfrequentie. Zie USB-C-configuratie op pagina 44 en Opties voor dataoverdracht via USB-C™ op pagina 45 voor meer informatie.

- 3.Draai de op de connectoren aanwezige schroeven vast om te voorkomen dat de connectoren tijdens het gebruik per ongeluk losraken.
- 4.Sluit het andere uiteinde van de videokabel aan een passende poort van een digitale uitvoerbron (bijv. een computer).

#### 5. Sluit de koptelefoon aan.

Leg de kabel eerst door de kabelopening van de standaardarm.

U kunt een koptelefoon aansluiten op de betreffende aansluiting aan de achterzijde van de monitor.

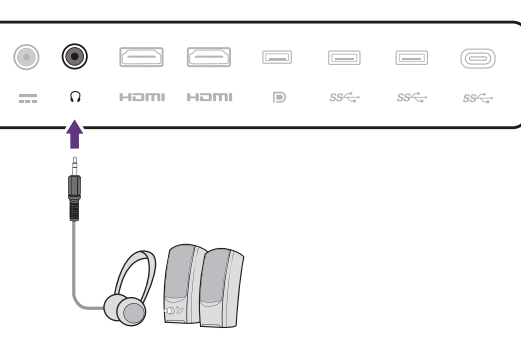

#### 6. USB-apparaten aansluiten.

Sluit USB-apparaten via de andere USB-poorten (downstream) aan op het monitor. Deze downstream USB-poorten zorgen voor gegevensoverdracht tussen aangesloten USB-apparaten en de upstream poort (USB-C™).

De USB-hubs (downstream poorten) zijn alleen beschikbaar als de USB-C™-poort in gebruik is.

#### 7. Verbind de stroomadapter met de monitor.

Leg de kabel eerst door de kabelopening van de standaardarm. Sluit de stroomadapter aan op de aansluiting met de aanduiding  $\overline{---}$  op de achterkant van de monitor. Sluit het andere uiteinde nog niet aan op een stopcontact.

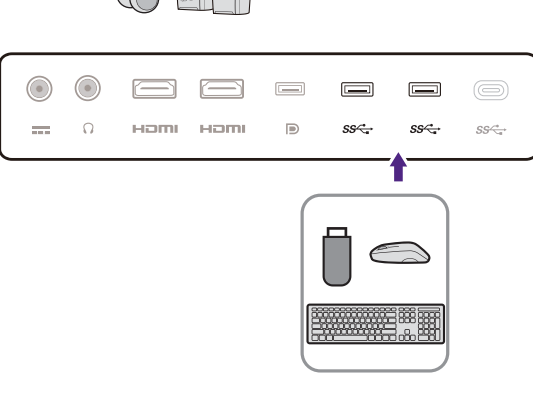

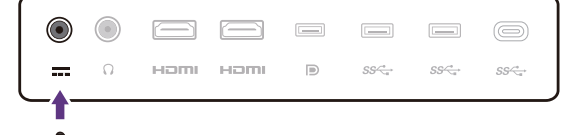

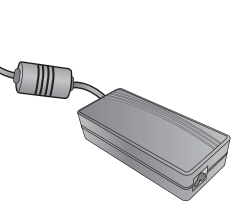

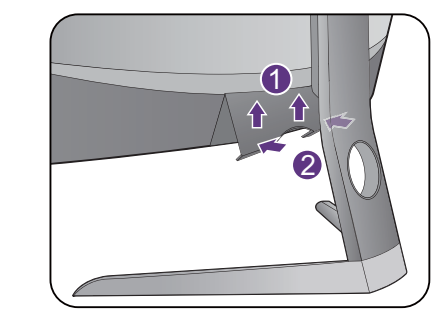

#### 8. Monteer de achterplaat.

Richt de achterplaat op de gaten in de achterkant van de

monitor (**1)**. Druk de zijkanten en onderkant van de achterplaat tegen de gaten om deze vast te zetten zoals

is aangegeven  $\left( \frac{1}{2} \right)$ . Druk op de onderkant van het paneel en controleer of het goed is geïnstalleerd.

Zie De kabelverbindingen naderhand wijzigen op pagina 17 voor meer informatie over het verwijderen van de achterplaat.

#### 9. Plaats de monitor op een correcte wijze.

Zet de monitor pas op de gewenste plek als de kabels correct zijn aangesloten. Verplaats de monitor voorzichtig door de onderzijde van de monitor, de basis of de standaardarm vast te houden.

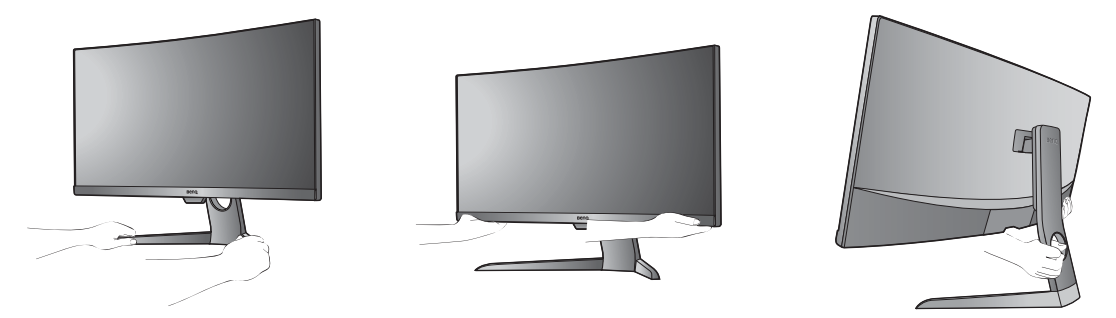

Oefen met uw vingers geen druk uit op het schermoppervlak. Het scherm kan beschadigd raken door buitensporige krachten.

![](_page_14_Picture_4.jpeg)

#### 10.Kantel de monitor.

Plaats de monitor en stel de hoek van het beeldscherm zodanig in dat u ongewenste reflecties van andere lichtbronnen tot een minimum beperkt.

Uw beeldscherm is een edge-to-edge beeldscherm, ga er uiterst voorzichtig mee om. Druk niet met uw vinger op het schermoppervlak. Pas de schermhoek aan door uw handen aan de bovenkant van het scherm en op de standaard van het beeldscherm te houden. Zie de afbeelding. Gebruik nooit uitzonderlijk veel kracht uit op het beeldscherm.

#### 11.Sluit aan op netspanning en schakel dit in.

Sluit de stroomkabel aan op de stroomadapter. Steek het andere uiteinde van de stroomkabel in een stopcontact en schakel het in.

Beeld kan verschillen per product per regio.

![](_page_14_Picture_11.jpeg)

![](_page_14_Picture_12.jpeg)

Zet de monitor aan door op de aan/uitknop op de monitor te drukken.

Zet nu ook de computer aan en volg de instructies op in Haal het uiterste uit uw BenQ monitor op pagina 21 om de monitorsoftware te installeren.

Voor een langere levensduur van het product, raden wij u aan de energiebeheerfunctie (powermanagement functie) van uw computer te gebruiken.

![](_page_15_Picture_3.jpeg)

# De kabelverbindingen naderhand wijzigen

Let de monitor nooit met het scherm plat op een oppervlak zonder de bescherming van het meegeleverde kussen. Het scherm kan anders beschadigd raken. Als u de kabels liever aansluit nadat het beeldscherm is gemonteerd volgens Installeren van de monitorhardware op pagina 12, volgt u onderstaande handelingen.

#### 1. Schakel de monitor uit.

Schakel de monitor en de stroom uit voordat u de stroomkabel uit de monitor neemt. Schakel de computer uit voordat u de signaalkabel loskoppelt.

![](_page_16_Picture_4.jpeg)

#### 2. Kantel de monitor in de maximale positie.

Kantel de monitor voorzichtig naar de maximale positie. Zie Kantel de monitor. op pagina 15 voor informatie over het correct kantelen van de monitor.

# 3. Verwijder de achterplaat.

Verwijder de achterplaat van de onderzijde zoals is aangegeven.

Volg de instructies in Sluit een videokabel aan. op pagina 13 en verander de kabelverbindingen. Plaats de achterplaat terug zoals is aangegeven in Monteer de achterplaat. op pagina 14.

![](_page_16_Picture_10.jpeg)

### De hoogte van de monitor aanpassen

Om de monitorhoogte aan te passen, pakt u de monitor aan weerszijden vast en beweegt u deze neerof opwaarts tot de gewenste hoogte is bereikt.

П

Druk niet met uw vinger op het schermoppervlak. Gebruik nooit uitzonderlijk veel kracht uit op het beeldscherm.

Plaats uw handen niet op het bovenste of onderste deel van de in hoogte verstelbare stander en ook niet langs de onderkant van de monitor. Het op- of neerwaarts bewegen van de monitor kan eventueel lichamelijk letsel veroorzaken. Houd kinderen uit de buurt van het monitor als u deze handeling uitvoert.

![](_page_17_Picture_4.jpeg)

18 Installeren van de monitorhardware

# De wandmontageset van de monitor gebruiken (apart verkocht)

Aan de achterzijde van de monitor zitten schroefgaten om de standaard en de basis te bevestigen. Een standaard VESA-montagehouder met een 100 mm-patroon kan worden gemonteerd met behulp van een speciaal voor dit model ontwikkelde overdrachtkit. Neem contact op met de klantenservice van BenQ als u de VESA-wandmontageoverdrachtkit nodig hebt.

Voordat u de wandmontageset van de monitor bevestigt, leest u eerst de voorzorgsmaatregelen.

### Voorzorgsmaatregelen

- Bevestig de monitor en wandmontageset aan een muur met een plat oppervlak.
- Zorg dat het materiaal van de wand en de wandmontageset (apart verkocht) stabiel genoeg zijn voor het gewicht van de monitor. Zie de productspecificaties op de website voor meer informatie over het gewicht.
- ï Schakel de monitor uit voordat u de kabels van de LCD-monitor verwijdert.

#### 1. Verwijder de monitorvoet en standaard.

Als de monitor in de verpakking is, verwijdert u de afdekking van het scharnier van de standaard met een wrikhulpmiddel (apart verkrijgbaar).

![](_page_18_Picture_9.jpeg)

Draai de schroeven los die de standaard aan de monitor bevestigen.

![](_page_18_Picture_11.jpeg)

Til het uiteinde van de standaardarm op om deze van het beeldscherm te verwijderen.

#### 2. Plaats de VESA-wandmontageoverdrachtkit zoals is geïllustreerd.

Gebruik een schroevendraaier met magnetische punt om de VESA-wandmontageoverdrachtkit met de 6 schroeven van stap 1 aan de monitor te bevestigen.

![](_page_19_Picture_2.jpeg)

#### 3. Volg de instructies in de handleiding van de wandmontagebeugels om de bevestiging te voltooien.

Gebruik vier M4 x 10 mm schroeven om een standaard VESA-wandmontagehouder op de monitor te bevestigen. Zorg dat alle schroeven stevig zijn vastgedraaid. Neem contact op met een professionele monteur of de klantenservice van BenQ voor voorzorgsmaatregelen over wandmontage en veiligheid.

# Haal het uiterste uit uw BenQ monitor

Om het uiterste uit het nieuwe BenQ LCD monitor te halen, dient u het aangepaste BenQ LCD Monitor-stuurprogramma te installeren. Dit vindt u op de lokale website. Zie Lcd-monitorstuurprogramma's downloaden van internet op pagina 21 voor details.

De te volgen procedure voor een succesvolle installatie van het BenQ LCD Monitor stuurprogramma wordt bepaald door de omstandigheden onder welke u uw BenQ LCD Monitor wilt aansluiten en installeren. Deze omstandigheden hebben betrekking op welke versie van Microsoft Windows u gebruikt, of u de monitor aansluit en de software installeert op een nieuwe computer (zonder bestaand monitor stuurprogramma), of dat u een bestaande computer (waarop een monitor stuurprogramma geïnstalleerd is) van een nieuwe monitor voorziet.

Windows zal echter in beide gevallen, zodra u de eerstvolgende keer uw computer inschakelt (nadat u de monitor met uw computer verbonden heeft), automatisch de nieuwe (of andere) hardware herkennen en de **Nieuwe hardware gevonden wizard** opstarten.

Volg de instructies van de wizard. Meer details en stap-voor-stap instructies voor een automatische (nieuwe) of upgrade van een (bestaande) installatie, zie:

- Installatie van de monitor op een nieuwe computer op pagina 22.
- Aanpassen van de monitor op een bestaande computer op pagina 23.
- 
- Als u een gebruikersnaam en paswoord nodig heeft om op uw Windows computer in te loggen, moet u als systeembeheerder of als lid van de systeembeheerdersgroep ingelogd zijn om het monitor stuurprogramma te kunnen installeren. Bovendien, als uw computer met een netwerk verbonden is dat voorzien is van toegangsbeveiliging, is het mogelijk dat de netwerkinstellingen het u verhinderen de software op uw computer te installeren.
- ï Controleer de naam van het aangeschafte model door op het specificatielabel op de achterkant van het beeldscherm te kijken.

### Lcd-monitorstuurprogramma's downloaden van internet

- 1. Download de juiste stuurprogrammabestanden van Support.BenQ.com.
- 2. Pak de stuurprogramma's uit naar een lege map op de computer. Onthoud de locatie van de uitgepakte bestanden.

### Installatie van de monitor op een nieuwe computer

De volgende instructies beschrijven de procedure voor het selecteren en installeren van het BenQ LCD Monitor stuurprogramma op een nieuwe computer waarop nooit tevoren een monitor stuurprogramma geïnstalleerd is geweest. Deze instructies zijn uitsluitend van toepassing op een computer die nooit eerder gebruikt is en waarop de BenQ LCD Monitor de allereerste monitor is die op deze computer wordt aangesloten.

![](_page_21_Picture_2.jpeg)

Als u de BenQ LCD Monitor aansluit op een bestaande computer waarop al eerder een andere monitor aangesloten is geweest (en waarop reeds een monitor stuurprogramma geïnstalleerd is), moet u de volgende instructies overslaan. In plaats daarvan moet u de instructies volgen voor - Aanpassen van de monitor op een bestaande computer.

1. Volg de aanwijzingen in Installeren van de monitorhardware op pagina 12.

Zodra Windows opgestart is, wordt de nieuwe monitor automatisch gedetecteerd en zal de **Nieuwe hardware gevonden wizard** opstarten. Volg de wizard totdat de optie **Hardware Stuurprogramma Installeren** verschijnt.

- 2. Selecteer optie **Geschikte driver voor mijn apparaat zoeken**, en klik op **Volgende**.
- 3. Controleer of de wizard de juiste naam voor uw monitor heeft gekozen en klik op **Volgende**.
- 4. Klik op **Einde**.
- 5. Start de computer opnieuw op.

### Aanpassen van de monitor op een bestaande computer

De volgende instructies beschrijven de procedure voor het handmatig aanpassen van een bestaand monitor stuurprogramma op uw Microsoft Windows computer. Momenteel is het uit de test gekomen als compatibel met de besturingssystemen Windows 10, Windows 8 (8.1) en Windows 7.

![](_page_22_Picture_2.jpeg)

Het is goed mogelijk dat het BenQ LCD Monitor stuurprogramma voor uw model uitstekend werkt met andere versies van Windows, echter, op het moment dat deze handleiding samengesteld werd, heeft BenQ dit stuurprogramma niet getest op andere Windows versies en kan daarom de goede werking ervan op dergelijke systemen niet garanderen.

Installeer de monitorstuurprogrammasoftware door een geschikt informatiebestand (.inf) te selecteren voor het specifieke monitormodel dat u hebt aangesloten. Laat vervolgens Windows de corresponderende stuurprogrammabestanden installeren. U hoeft het proces alleen maar in de juiste richting te sturen. Windows heeft een speciale wizard voor het upgraden van het apparaatstuurprogramma om deze taak automatisch uit te voeren en u tijdens het proces van bestandsselectie en installatie te begeleiden.

Zie:

- Hoe te installeren op Windows 10 systeem op pagina 24.
- Hoe te installeren op Windows 8 (8.1) systeem op pagina 25.
- Hoe te installeren op Windows 7 systeem op pagina 26.

### Hoe te installeren op Windows 10 systeem

1. Open **Eigenschappen voor beeldscherm**.

Ga naar **Start**, **Instellingen**, **Apparaten**, **Apparaten en printers** en klik in het menu met de rechterknop op de naam van uw monitor.

- 2. Kies **Eigenschappen** in het menu.
- 3. Klik op het tabblad **Hardware**.
- 4. Klik op **Algemeen PnP-beeldscherm** en daarna op de knop **Eigenschappen**.
- 5. Klik op de tab **Stuurprogramma** en vervolgens op de knop **Stuurprogramma bijwerken**.
- 6. Selecteer in het venster **Stuurprogramma's bijwerken** de optie **Op mijn computer naar stuurprogramma's zoeken**.
- 7. Klik op **Bladeren** en zoek de stuurprogrammabestanden die van internet zijn gedownload, zoals is aangegeven in Lcd-monitorstuurprogramma's downloaden van internet op pagina 21.
- 8. Klik op **Sluiten**.

U wordt wellicht gevraagd uw computer opnieuw op te starten nadat de update van het stuurprogramma voltooid is.

### Hoe te installeren op Windows 8 (8.1) systeem

1. Open **Eigenschappen voor beeldscherm**.

Plaats de cursor rechtsonder op het scherm of druk op **Windows** + **C** op het toetsenbord om de balk **Charm (Emoticon)** te openen. Ga naar **Instellingen, Configuratiescherm, Apparaten en printers** en klik in het menu met de rechterknop op de naam van uw monitor.

Eveneens kunt u met rechts op de desktop klikken en selecteren: **Aan persoonlijke voorkeur aanpassen**, **Beeldscherm**, **Apparaten en printers** en in het menu met de rechterknop op de naam van uw monitor klikken.

- 2. Kies **Eigenschappen** in het menu.
- 3. Klik op het tabblad **Hardware**.
- 4. Klik op **Algemeen PnP-beeldscherm** en daarna op de knop **Eigenschappen**.
- 5. Klik op de tab **Stuurprogramma** en vervolgens op de knop **Stuurprogramma bijwerken**.
- 6. Selecteer in het venster **Stuurprogramma's bijwerken** de optie **Op mijn computer naar stuurprogramma's zoeken**.
- 7. Klik op **Bladeren** en zoek de stuurprogrammabestanden die van internet zijn gedownload, zoals is aangegeven in Lcd-monitorstuurprogramma's downloaden van internet op pagina 21.
- 8. Klik op **Sluiten**.

U wordt wellicht gevraagd uw computer opnieuw op te starten nadat de update van het stuurprogramma voltooid is.

### Hoe te installeren op Windows 7 systeem

1. Open **Eigenschappen voor beeldscherm**.

Ga naar **Start, Configuratiescherm, Hardware en geluiden, Apparaten en printers** en klik in het menu met de rechterknop op de naam van uw monitor.

Eveneens kunt u met rechts op de desktop klikken en selecteren: **Aan persoonlijke voorkeur aanpassen**, **Beeldscherm**, **Apparaten en printers** en in het menu met de rechterknop op de naam van uw monitor klikken.

- 2. Kies **Eigenschappen** in het menu.
- 3. Klik op het tabblad **Hardware**.
- 4. Klik op **Algemeen PnP-beeldscherm** en daarna op de knop **Eigenschappen**.
- 5. Klik op de tab **Stuurprogramma** en vervolgens op de knop **Stuurprogramma bijwerken**.
- 6. Selecteer in het venster **Stuurprogramma's bijwerken** de optie **Op mijn computer naar stuurprogramma's zoeken**.
- 7. Klik op **Bladeren** en zoek de stuurprogrammabestanden die van internet zijn gedownload, zoals is aangegeven in Lcd-monitorstuurprogramma's downloaden van internet op pagina 21.
- 8. Klik op **Sluiten**.

U wordt wellicht gevraagd uw computer opnieuw op te starten nadat de update van het stuurprogramma voltooid is.

# Het aanpassen van de monitor

# Het bediedingspaneel

![](_page_26_Picture_2.jpeg)

![](_page_26_Picture_33.jpeg)

### Basale menufuncties

Alle schermmenu's (OSD-menu's) kunnen via de bedieningstoetsen worden geopend. U kunt met het OSD-menu alle instellingen van de monitor aanpassen.

![](_page_27_Picture_2.jpeg)

- 1. Druk op een bedieningstoets.
- 2. Het sneltoetsmenu wordt geopend. De toetsen met de nummers  $\bullet$ ,  $\bullet$  en  $\bullet$  zijn aangepaste toetsen en bedoel voor bepaalde functies.
- 3. Kies (**Menu**) om het hoofdmenu te openen.
- 4. Volg in het hoofdmenu de pictogrammen naast de bedieningstoetsen om aanpassingen of keuzes te maken. Zie Door het hoofmenu navigeren op pagina 33 voor meer details over de menu-opties.

![](_page_27_Picture_92.jpeg)

![](_page_28_Picture_181.jpeg)

• OSD = On Screen Display (Weergave op het scherm).

De sneltoetsen functioneren alleen wanneer het hoofdmenu niet wordt weergegeven. Weergave van sneltoetsen verschijnt enkele seconden nadat de laatste toets is ingedrukt.

ï Om de OSD-bediening te activeren, drukt u op een willekeurige toets en houdt deze 10 seconden ingedrukt.

### De sneltoetsen aanpassen

De aangepaste toetsen (zie pagina 28) dienen als sneltoetsen voor vooraf ingestelde functies. U kunt de standaardinstelling wijzigen en andere functies aan deze toetsen toekennen.

- 1. Druk op een bedieningstoets om het sneltoetsmenu te openen. Kies (**Menu**) om het hoofdmenu te openen.
- 2. Ga naar **Systeem**.
- 3. Selecteer de aangepaste toets die u wilt wijzigen.
- 4. Selecteer in het submenu een functie voor deze toets. Er verschijnt een bericht dat de instelling voltooid is.

## Omgaan met HDR-technologie

![](_page_28_Picture_12.jpeg)

**ï** De monitor ondersteunt HDR10-inhoud.

**ï** De informatie over HDR-compatibele apparaten en content in dit document was up-to-date op het moment van publicatie. Voor de nieuwste informatie neemt u contact op met de fabrikant van het apparaat en de aanbieder van de content.

Om de HDR-functie in te schakelen, hebt u een compatibele speler en compatibele content nodig.

1. Zorg dat een 4K HDR-speler beschikbaar is. Er wordt ondersteuning geboden voor spelers met de volgende namen en resoluties.

![](_page_29_Picture_213.jpeg)

- 2. Zorg dat HDR-content beschikbaar is. Content kan afkomstig zijn van 4K UHD (Blue-Ray) of nieuwe HDR-games op Xbox One S en PS4 Pro.
- 3. Zorg dat de speler en het beeldscherm zijn verbonden via een geschikte kabel:
	- ï de bijgesloten HDMI / DP / DP-naar-mini-DP-kabel / USB-C™-kabel (indien beschikbaar)
	- een HDMI-kabel met een HDMI High Speed of HDMI Premium certificaat
	- een DP / DP-naar-mini-DP-kabel met DisplayPort compliance certificaat
	- een gecertificeerde USB-C™-kabel met DisplayPort Alternatieve modus-mogelijkheden

#### HDR-functie inschakelen

- 1. Druk op een bedieningstoets om het sneltoetsmenu te openen. Kies (**Menu**) om het hoofdmenu te openen.
- 2. Ga naar **Beeld geavanc.** en **Beeldmodus**.
- 3. Selecteer **HDR** of **Bioscoop HDR**. Er verschijnt een OSD-melding.
	- **HDR: Aan**: Dit betekent dat de contentspeler en de content beide compatibel zijn met HDR en dat de HDR-functie correct is ingeschakeld. Het beeldscherm volgt de ST2084-standaard om de HDR-content te verwerken. In dit geval is **HDR** en **Bioscoop HDR** beschikbaar bij **Beeld geavanc.** > **Beeldmodus**.
	- **HDR: Geëmuleerd**: Dit betekent dat de ingevoerde content niet compatibel is met HDR en dat het beeldscherm in de modus HDR geëmuleerd is. In dit geval zijn alle opties van **Beeldmodus** beschikbaar, behalve **HDR** en **Bioscoop HDR**. Zie Omgaan met HDR-technologie op pagina 29

om te controleren of een ondersteunde speler, content en gecertificeerde kabel worden gebruikt.

Als het OSD-bericht **FreeSync2 HDR: Aan** is, betekent dit dat de ingevoerde content van pc-games beschikken over HDR-mogelijkheden. Alle andere opties van **Beeldmodus** zijn in dit geval niet beschikbaar.

### Weergavemodus aanpassen

U kunt beelden met een andere beeldverhouding dan 16:9 en een ander formaat dan de schermgrootte van het gekochte model weergeven, door de weergavemodus aan te passen op het beeldscherm.

- 1. Druk op een bedieningstoets om het sneltoetsmenu te openen. Kies (**Menu**) om het hoofdmenu te openen.
- 2. Ga naar **Beeld geavanc.** en **Weergavemodus**.
- 3. Kies een gewenste weergavemodus. De instelling wordt direct geactiveerd.

### Een geschikte beeldmodus kiezen

Het beeldscherm bevat diverse beeldmodi voor verschillende soorten beelden. Zie Beeldmodus op pagina 38 voor alle beschikbare beeldmodi.

Ga naar **Beeld geavanc.** en **Beeldmodus** voor een gewenste beeldmodus.

### Het beeldscherm aansluiten op een MacBook

Als het beeldscherm wordt aangesloten op een **M-book**, schakelt u naar de modus M-book zodat de kleuren en beelden op het MacBook correct op het beeldscherm worden weergegeven.

- 1. Sluit het beeldscherm aan op het MacBook.
- 2. Ga naar **Beeld geavanc.** en **Beeldmodus**.
- 3. Selecteer **M-book**. De instelling wordt direct geactiveerd.

### Videobronselectie inde modus PIP/PBP

Uw monitor scant de beschikbare videobronnen in de volgende volgorde: HDMI, DP en USB-C™. Het eerste beschikbare signaal wordt weergegeven. Deze videobron wordt de hoofdbron in de modus PIP/PBP. Kies de tweede bron voor de modus PIP/PBP uit het menu in PIP/PBP-bron op pagina 35. Menu-opties die niet beschikbaar zijn, worden grijs gemaakt.

Zie onderstaande tabel voor informatie over de hoofdbron en de ondersteunde tweede bronnen. De ondersteunende tijd kan variëren afhankelijk van het ingangssignaal. Download het **Resolution file (Resolutiebestand)** van de website (zie Productondersteuning op pagina 3). Zie "**Vooringestelde weergavemodi**" in het **Resolution file (Resolutiebestand)** voor meer informatie.

![](_page_30_Picture_154.jpeg)

### FreeSync™ Premium Pro activeren

Een beeldscherm met de standaard VESA FreeSync heeft tijdens het gamen geen last van tearing, stotteren en trillingen.

- 1. Schakel de functie FreeSync aan vanuit het besturingssysteem van de computer. Hoe dit gaat, kan per besturingssysteem verschillen.
- 2. Gebruik een compatibele grafische processor (gpu) met het nieuwste stuurprogramma. De ondersteunde technologie vindt u op www.AMD.com.
- 3. Zorg dat verbinding is met DisplayPort of HDMI. Zie Sluit de pc-videokabel aan. op pagina 13 voor meer informatie.
- 4. Ga naar **Systeem** en **FreeSync** in het OSD-menu van het beeldscherm. Selecteer vervolgens een geschikte optie.
	- **· Normaal:** de basisfunctie FreeSync is ingeschakeld.

#### ï **Premium**: De verbeterde functie FreeSync is ingeschakeld en de vernieuwingsfrequentie is hoger.

Als u merkt dat in de modus **Premium** het scherm knippert tijdens games of het afspelen van video, probeert u het volgende.

- ï Verlaag de waardes van de game-instellingen.
- Ga naar www.AMD.com en controleer of het nieuwste is geïnstalleerd.
- ï Gebruik de modus **Normaal** van FreeSync.

Als de reactiesnelheid constant blijft, kiest u een lagere resolutie.

## Door het hoofmenu navigeren

U kunt de OSD (On Screen Display) menu gebruiken om alle instellingen van de monitor aan te passen. Druk op een bedieningstoets om het sneltoetsmenu te openen. Kies (**Menu**) om het hoofdmenu te openen. Zie Basale menufuncties op pagina 28 voor details.

Welke menu-opties beschikbaar zijn kan variëren, afhankelijk van de invoerbron, functies en instellingen. Menu-opties die niet beschikbaar zijn, worden grijs gemaakt. Toetsen die niet beschikbaar zijn, worden uitgeschakeld en de betreffende OSD-pictogrammen worden verborgen. Voor modellen zonder bepaalde functies geldt, dat de instellingen en gerelateerde items niet in het menu verschijnen.

De OSD-menutalen kunnen afwijken per regio waar het product wordt geleverd, zie Taal op pagina 43 bij **Systeem** en **OSD-instellingen** voor meer details.

Voor meer informatie over elk menu, zie de volgende pagina's:

- Menu Scherm op pagina 34
- Menu Beeld op pagina 36
- Menu Beeld Geavanceerd op pagina 38
- · Menu Audio op pagina 41
- Menu Systeem op pagina 42

### Menu Scherm

Welke menu-opties beschikbaar zijn kan variëren, afhankelijk van de invoerbron, functies en instellingen. Menu-opties die niet beschikbaar zijn, worden grijs gemaakt. Toetsen die niet beschikbaar zijn, worden uitgeschakeld en de betreffende OSD-pictogrammen worden verborgen. Voor modellen zonder bepaalde functies geldt, dat de instellingen en gerelateerde items niet in het menu verschijnen.

![](_page_33_Picture_145.jpeg)

- 1. Kies (**Menu**) in het sneltoetsmenu.
- 2. Selecteer **Scherm** met de toetsen  $\mathbb{R}$  of  $\forall$ .
- 3. Kies  $\rightarrow$  om naar een submenu te gaan en selecteer een menu-item met  $\hat{A}$  of  $\hat{V}$ .

 $\mathbf{L}$ 

- 4. Voer aanpassingen uit met  $\hat{J}_k$  of  $\hat{V}$ , of maak selecties met <sup>OK</sup>.
- 5. Kies  $\Box$  om terug te keren naar het vorige menu.
- 6. Kies  $X$  om het menu te sluiten.

![](_page_33_Picture_146.jpeg)

![](_page_34_Picture_182.jpeg)

### Menu Beeld

Welke menu-opties beschikbaar zijn kan variëren, afhankelijk van de invoerbron, functies en instellingen. Menu-opties die niet beschikbaar zijn, worden grijs gemaakt. Toetsen die niet beschikbaar zijn, worden uitgeschakeld en de betreffende OSD-pictogrammen worden verborgen. Voor modellen zonder bepaalde functies geldt, dat de instellingen en gerelateerde items niet in het menu verschijnen.

![](_page_35_Picture_179.jpeg)

- 1. Kies (**Menu**) in het sneltoetsmenu.
- 2. Selecteer **Beeld** met de toetsen  $\mathbb{A}$  of  $\forall$ .
- 3. Kies  $\rightarrow$  om naar een submenu te gaan en selecteer een menu-item met  $\hat{A}$  of  $\hat{V}$ .
- 4. Voer aanpassingen uit met  $\hat{J}_k$  of  $\hat{V}$ , of maak selecties met <sup>OK</sup>.
- 5. Kies  $\Box$  om terug te keren naar het vorige menu.
- 6. Kies  $X$  om het menu te sluiten.

![](_page_35_Picture_180.jpeg)

![](_page_36_Picture_194.jpeg)

### Menu Beeld Geavanceerd

Welke menu-opties beschikbaar zijn kan variëren, afhankelijk van de invoerbron, functies en instellingen. Menu-opties die niet beschikbaar zijn, worden grijs gemaakt. Toetsen die niet beschikbaar zijn, worden uitgeschakeld en de betreffende OSD-pictogrammen worden verborgen. Voor modellen zonder bepaalde functies geldt, dat de instellingen en gerelateerde items niet in het menu verschijnen.

![](_page_37_Picture_189.jpeg)

- A | V | → | 5 |
- 1. Kies (**Menu**) in het sneltoetsmenu.
- 2. Selecteer **Beeld geavanc.** met de toetsen  $\mathbb{R}$  of  $\mathbb{V}$ .
- 3. Kies  $\rightarrow$  om naar een submenu te gaan en selecteer een menu-item met  $\hat{A}$  of  $\hat{V}$ .
- 4. Voer aanpassingen uit met  $\hat{J}_k$  of  $\hat{V}$ , of maak selecties met <sup>OK</sup>.
- 5. Kies  $\Box$  om terug te keren naar het vorige menu.
- 6. Kies  $X$  om het menu te sluiten.

![](_page_37_Picture_190.jpeg)

![](_page_38_Picture_152.jpeg)

![](_page_39_Picture_182.jpeg)

### Menu Audio

Welke menu-opties beschikbaar zijn kan variëren, afhankelijk van de invoerbron, functies en instellingen. Menu-opties die niet beschikbaar zijn, worden grijs gemaakt. Toetsen die niet beschikbaar zijn, worden uitgeschakeld en de betreffende OSD-pictogrammen worden verborgen. Voor modellen zonder bepaalde functies geldt, dat de instellingen en gerelateerde items niet in het menu verschijnen.

![](_page_40_Picture_127.jpeg)

- 1. Kies (**Menu**) in het sneltoetsmenu.
- 2. Selecteer **Audio** met de toetsen  $\mathcal{F}_t$  of  $\mathbf{V}$ .
- 3. Kies  $\rightarrow$  om naar een submenu te gaan en selecteer een menu-item met  $\hat{A}$  of  $\hat{V}$ .
- 4. Voer aanpassingen uit met  $\hat{J}_k$  of  $\hat{V}$ , of maak selecties met <sup>OK</sup>.
- 5. Kies  $\Box$  om terug te keren naar het vorige menu.
- 6. Kies  $X$  om het menu te sluiten.

![](_page_40_Picture_128.jpeg)

### Menu Systeem

Welke menu-opties beschikbaar zijn kan variëren, afhankelijk van de invoerbron, functies en instellingen. Menu-opties die niet beschikbaar zijn, worden grijs gemaakt. Toetsen die niet beschikbaar zijn, worden uitgeschakeld en de betreffende OSD-pictogrammen worden verborgen. Voor modellen zonder bepaalde functies geldt, dat de instellingen en gerelateerde items niet in het menu verschijnen.

![](_page_41_Picture_160.jpeg)

- 1. Kies (**Menu**) in het sneltoetsmenu.
- 2. Selecteer **Systeem** met de toetsen  $\mathbb{Z}^k$  of  $\forall$ .
- 3. Kies  $\rightarrow$  om naar een submenu te gaan en selecteer een menu-item met  $\hat{A}$  of  $\hat{V}$ .

 $\wedge$  |  $\vee$  |  $\rightarrow$  |  $\uparrow$ 

- 4. Voer aanpassingen uit met  $\hat{J}_k$  of  $\hat{V}$ , of maak selecties met <sup>OK</sup>.
- 5. Kies  $\Box$  om terug te keren naar het vorige menu.
- 6. Kies  $X$  om het menu te sluiten.

![](_page_42_Picture_202.jpeg)

![](_page_43_Picture_266.jpeg)

![](_page_44_Picture_217.jpeg)

# Opties voor dataoverdracht via USB-C™

![](_page_44_Picture_218.jpeg)

# Problemen oplossen

# Veelgestelde vragen (FAQ)

#### Beeld

Het beeld is niet scherp.

Download het **Resolution file (Resolutiebestand)** van de website (zie Productondersteuning op pagina 3). Zie "**Instellen van de schermresolutie**". Vervolgens kiest u de correcte resolutie, vernieuwingsfrequentie en voert u aanpassingen uit op basis van deze instructies.

Is het beeld uitsluitend onscherp bij resoluties lager dan de natuurlijke (maximum) resolutie?

Download het **Resolution file (Resolutiebestand)** van de website (zie Productondersteuning op pagina 3). Zie **Instellen van de schermresolutie**. Selecteer de eigenresolutie.

Er zijn pixelfouten zichtbaar.

Een van diverse pixels is continu zwart, een of meer pixels zijn continu wit, een of meer pixels zijn continu rood, groen, blauw of een andere kleur.

- Reinig het LCD-scherm.
- Zet het scherm een paar keer aan en uit.
- Dit zijn pixels die continue aan of uit staan. Het is een normaal defect dat bij de LCD-technologie voorkomt.
- 

Het beeld heeft een afwijkende kleur.

Het beeld is geel, blauw of paars gekleurd.

Ga naar **Beeld** en **Kleur herstellen** en kies vervolgens **JA** om de standaardwaarden van de kleurinstellingen te herstellen.

Als het beeld nog steeds niet in orde is en de OSD ook een afwijkend kleur heeft, betekent dit, dat één van de drie primaire kleuren in het ingangssignaal ontbreekt. Controleer vervolgens de connectoren van de signaalkabel. Als er een pin gebogen of afgebroken is, neem dan contact op met uw dealer voor de nodige ondersteuning.

Het beeld is vervormd, knippert of flikkert.

Download het **Resolution file (Resolutiebestand)** van de website (zie Productondersteuning op pagina 3). Zie "**Instellen van de schermresolutie**". Vervolgens kiest u de correcte resolutie, vernieuwingsfrequentie en voert u aanpassingen uit op basis van deze instructies.

U gebruikt de monitor op zijn standaardresolutie, maar het beeld is nog steeds vervormd.

Beelden van andere ingangssignalen kunnen vervormd of uitgerekt lijken op een monitor dat op zijn standaardresolutie is ingesteld. Gebruik de functie **Weergavemodus** om de geschikte beeldverhouding voor de ingangssignalen in te stellen, voor het optimale beeld van elk soort ingangssignaal. Zie Weergavemodus op pagina 40 voor details.

Het beeld is in een bepaalde richting verschoven.

Download het **Resolution file (Resolutiebestand)** van de website (zie Productondersteuning op pagina 3). Zie "**Instellen van de schermresolutie**". Vervolgens kiest u de correcte resolutie, vernieuwingsfrequentie en voert u aanpassingen uit op basis van deze instructies.

Een vage schaduw van het statisch beeld wordt zichtbaar op het scherm.

- Activeer de functie Energiebeheer om de computer en monitor in een stroombesparende slaapstand te schakelen als deze niet actief in gebruik is.
- Gebruik een schermbeveiliging om het inbranden van het beeld te voorkomen.

#### Stroom-indicatorled

- De LED brandt wit of oranie.
- Als de LED wit brandt, is het beeldscherm ingeschakeld.
- ï Wanneer de LED wit oplicht en de mededeling **Buiten bereik** op het scherm verschijnt, betekent dit, dat u een weergavemodus gebruikt die deze monitor niet ondersteunt. Wijzig de instelling naar een modus die wel ondersteund wordt. Download het **Resolution file (Resolutiebestand)** van de website (zie Productondersteuning op pagina 3). Zie "**Instellen van de schermresolutie**". Vervolgens kiest u de correcte resolutie, vernieuwingsfrequentie en voert u aanpassingen uit op basis van deze instructies.
- Wanneer de LED oranje oplicht, is de energiebeheermodus ingeschakeld. Druk op een willekeurige toets van het computertoetsenbord of beweeg de muis. Wanneer dat niet helpt, controleer dan de connectoren van de signaalkabel. Als er een pin gebogen of afgebroken is, neem dan contact op met uw dealer voor de nodige ondersteuning.
- Als de LED uit is, controleert u de aansluiting van de voedingsspanning, de externe voeding en de netschakelaar.

#### OSD-bediening

- De OSD-besturingselementen zijn ontoegankelijk.
- Om de OSD-bediening te activeren wanneer deze vooraf is ingesteld op vergrendeld, drukt u op een willekeurige toets en houdt deze 10 seconden ingedrukt.

#### OSD-berichten

- Het bericht **Buiten bereik** verschijnt in beeld tijdens het opstarten van de computer.
- 

Als het bericht **Buiten bereik** tijdens het opstarten van de computer in beeld verschijnt, betekent dit een compatibiliteitsprobleem dat veroorzaakt wordt door het besturingssysteem of de videokaart. Het systeem past automatisch de vernieuwingsfrequentie aan. Wacht totdat het besturingssysteem is gestart.

### Audio

- Er komt geen geluid uit de aangesloten externe luidsprekers.
	- Trek de koptelefoon los (als de koptelefoon op het monitor is aangesloten).
	- Controleer of Koptelefoonstekker correct is aangesloten.
	- Als de energievoorziening van de externe luidsprekers via USB verloopt, controleert u of de USB-verbinding correct is.
	- Verhoog het volume (volume is wellicht gedempt of te laag) van de externe luidsprekers.
	- Als een USB-C™-verbinding is gemaakt, zorgt u dat op de laptop de juiste audio-uitvoerinstellingen zijn geselecteerd. Kijk naar opties als "USB-koptelefoon".

#### Sensors

- De lichtsensor van het beeldscherm functioneert niet goed.
	- De lichtsensor zit onderaan op de voorkant van het beeldscherm. Controleer:
	- Als u de beschermingssticker van de sensor hebt verwijderd.
	- ï Als de functie **Bright Intelligence** is ingesteld op **AAN**. Controleer **Beeld geavanc.** > **B. I. +**.
	- ï Als er obstakels voor de sensor staan die de sensor weerhouden de lichtomstandigheden correct te detecteren.
	- Als er objecten of kleding voor felle kleuren voor de sensor zorgen. Heldere kleuren (met name wit en fluorescerende kleuren) weerkaatsen licht zodat de sensor de belangrijkste lichtbronnen niet kan detecteren.

![](_page_47_Picture_14.jpeg)

#### USB-C™-verbinding

Geen video- of audio-uitvoer van de laptop bij een USB-C™-verbinding.

Controleer de kabelverbindingen en menu-instellingen in de volgende volgorde.

- Controleer of de USB-C™-kabel correct op de monitorvoet en op de laptop is aangesloten. Zie Sluit de pc-videokabel aan. op pagina 13 voor meer informatie.
- ï Controleer of de invoerbron is ingesteld op **USB-C** in **Scherm** > **Input**.

#### HDR

- De melding **HDR: Geëmuleerd** verschijnt in beeld.
- Dit betekent dat de ingevoerde content niet compatibel is met HDR en dat het beeldscherm in de modus HDR geëmuleerd is. Zie Omgaan met HDR-technologie op pagina 29 om te controleren of een ondersteunde speler, content en gecertificeerde kabel worden gebruikt.

### Meer hulp nodig?

Wanneer u na het raadplegen van deze handleiding nog steeds problemen heeft, neem dan contact op met uw dealer of ga naar de plaatselijke website via Support.BenQ.com voor meer ondersteuning en de plaatselijke klantenservice.